Guida all'installazione di SIM/eSIM per Windows

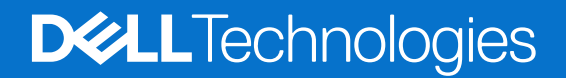

#### Messaggi di N.B., Attenzione e Avvertenza

**N.B.:** un messaggio N.B. (Nota Bene) indica informazioni importanti che contribuiscono a migliorare l'utilizzo del prodotto.

**ATTENZIONE: un messaggio di ATTENZIONE evidenzia la possibilità che si verifichi un danno all'hardware o una perdita di dati ed indica come evitare il problema.**

**AVVERTENZA: un messaggio di AVVERTENZA evidenzia un potenziale rischio di danni alla proprietà, lesioni personali o morte.**

© 2024 Dell Inc. o sue affiliate. Tutti i diritti riservati. Dell Technologies, Dell e altri marchi registrati sono marchi di Dell Inc. o di sue società controllate. Altri marchi possono essere marchi dei rispettivi proprietari.

# **Sommario**

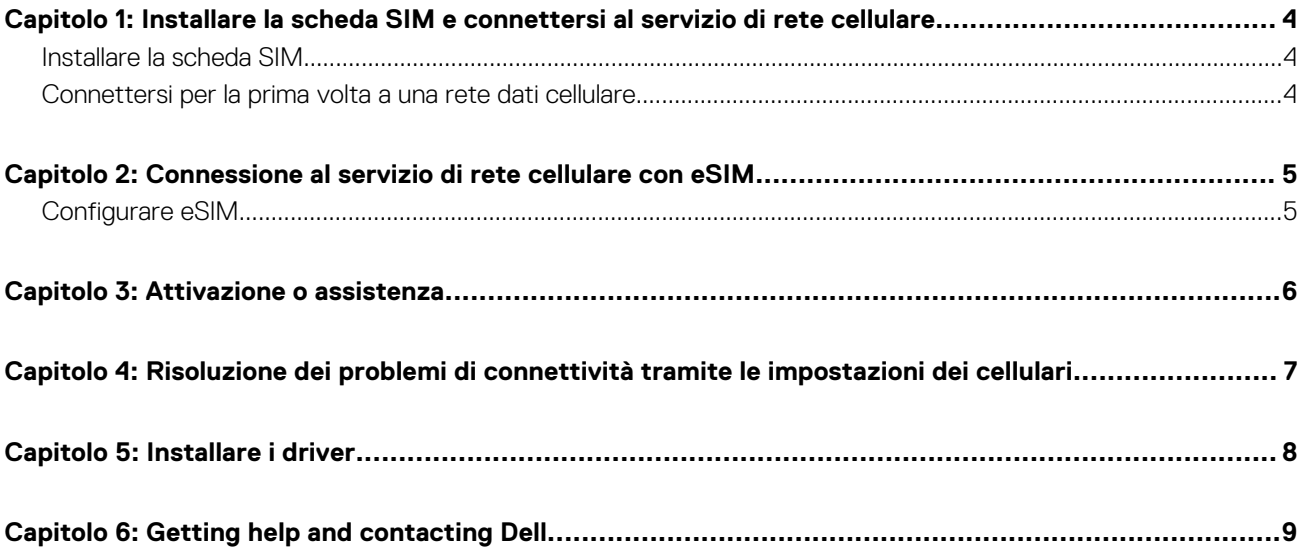

## <span id="page-3-0"></span>**Installare la scheda SIM e connettersi al servizio di rete cellulare**

**1**

- **AVVERTENZA: Prima di eseguire le procedure descritte in questa sezione, leggere le informazioni sulla sicurezza accluse al sistema.**
- **ATTENZIONE: Non installare o rimuovere la scheda SIM (Subscriber Identity Module) quando il sistema è acceso.**
- **N.B.:** Le informazioni fornite in questa guida sono valide solo per i computer che eseguono Windows 10 o Windows 11.

**N.B.:** Le informazioni contenute in questa guida sono valide solo per i computer con piattaforme cellulari abilitate.

### **Installare la scheda SIM**

- **ATTENZIONE: Non toccare i connettori della scheda SIM per evitare di danneggiare la scheda SIM dovut a scariche elettrostatiche.**
- 1. Spegnere il computer.
- 2. Inserire la scheda SIM nel relativo alloggiamento sul computer.
	- **N.B.:** L'ubicazione dello slot della scheda SIM varia a seconda del modello del computer. Per visualizzare la documentazione del computer per conoscere la posizione e le istruzioni di accesso, accedere a<https://www.dell.com/support/>e inserire il numero di modello in **Supporto ricerca**.
- 3. Accendere il computer.
- 4. Cliccare su **Start** > **Impostazioni** > **Rete e Internet** > **Cellulare**.

**N.B.:** Il nome dell'operatore mobile viene visualizzato accanto all'icona della rete cellulare.

**N.B.:** Se il nome dell'operatore mobile non viene visualizzato accanto all'icona della rete cellulare e il sistema supporta interfacce dual SIM, selezionare l'opzione **SIM** dall'elenco a discesa.

#### **Connettersi per la prima volta a una rete dati cellulare**

**(i) N.B.:** Il computer compatibile con WWAN non include il servizio cellulare. Per attivare il servizio cellulare, è necessario fornire IMEI e ICCID del dispositivo al provider di servizi WWAN selezionato. Per ulteriori informazioni, consultare [Attivazione o assistenza.](#page-5-0)

Per ulteriori informazioni sulla connessione a una rete dati cellulare, vedere [Impostazioni cellulari in Windows.](https://support.microsoft.com/windows/cellular-settings-in-windows-905568ff-7f31-3013-efc7-3f396ac92cd7)

## <span id="page-4-0"></span>**Connessione al servizio di rete cellulare con eSIM**

Una scheda SIM integrata (eSIM) consente di connettersi a Internet tramite una connessione dati cellulare. Con una eSIM, potrebbe non essere necessaria una scheda SIM dell'operatore mobile per connettersi alla rete cellulare.

**N.B.:** Le informazioni contenute in questo capitolo sono valide solo per i computer che supportano la funzione eSIM. Alcuni computer vengono forniti con eSIM integrata (dual-SIM) o con una eSIM in plastica inserita.

### **Configurare eSIM**

Una eSIM è una SIM programmabile che consente di attivare un piano dati dal proprio gestore telefonico con o senza dover utilizzare una scheda SIM fisica. Se il dispositivo include un'opzione sia per una SIM integrata che per una scheda SIM fisica, assicurarsi che l'opzione eSIM sia selezionata.

- 1. Cliccare su **Start** > **Impostazioni** > **Rete e Internet** > **Cellulare**.
- 2. Selezionare l'opzione **eSIM** dall'elenco a discesa nella finestra **Cellulare**.
	- **N.B.:** L'elenco a discesa è disponibile solo per i computer che supportano interfacce a doppia SIM. Se è supportata solo una SIM, l'elenco a discesa non viene visualizzato.
- 3. Aggiungere un profilo eSIM al dispositivo (utilizzando, ad esempio, un codice di attivazione QR).
	- **n.B.:** Per ulteriori informazioni su come aggiungere un profilo eSIM, connettersi ai dati cellulari utilizzando un profilo eSIM, passare [da un profilo all'altro o eliminare un profilo, consultare Utilizzare un eSIM per ottenere una connessione dati cellulare sul PC](https://support.microsoft.com/windows/use-an-esim-to-get-a-cellular-data-connection-on-your-windows-pc-0e255714-f8be-b9ef-9e84-f75b05ed98a3)  Windows.

## **Attivazione o assistenza**

<span id="page-5-0"></span>Questa sezione fornisce all'utente informazioni utili quando è necessario contattare gli operatori di rete mobile per l'attivazione o il supporto dei servizi.

Quando si comunica con l'operatore mobile, potrebbero essere necessari i seguenti parametri e la tabella seguente descrive come accedervi dal dispositivo.

L'operatore mobile potrebbe richiedere queste informazioni sul dispositivo quando viene contattato.

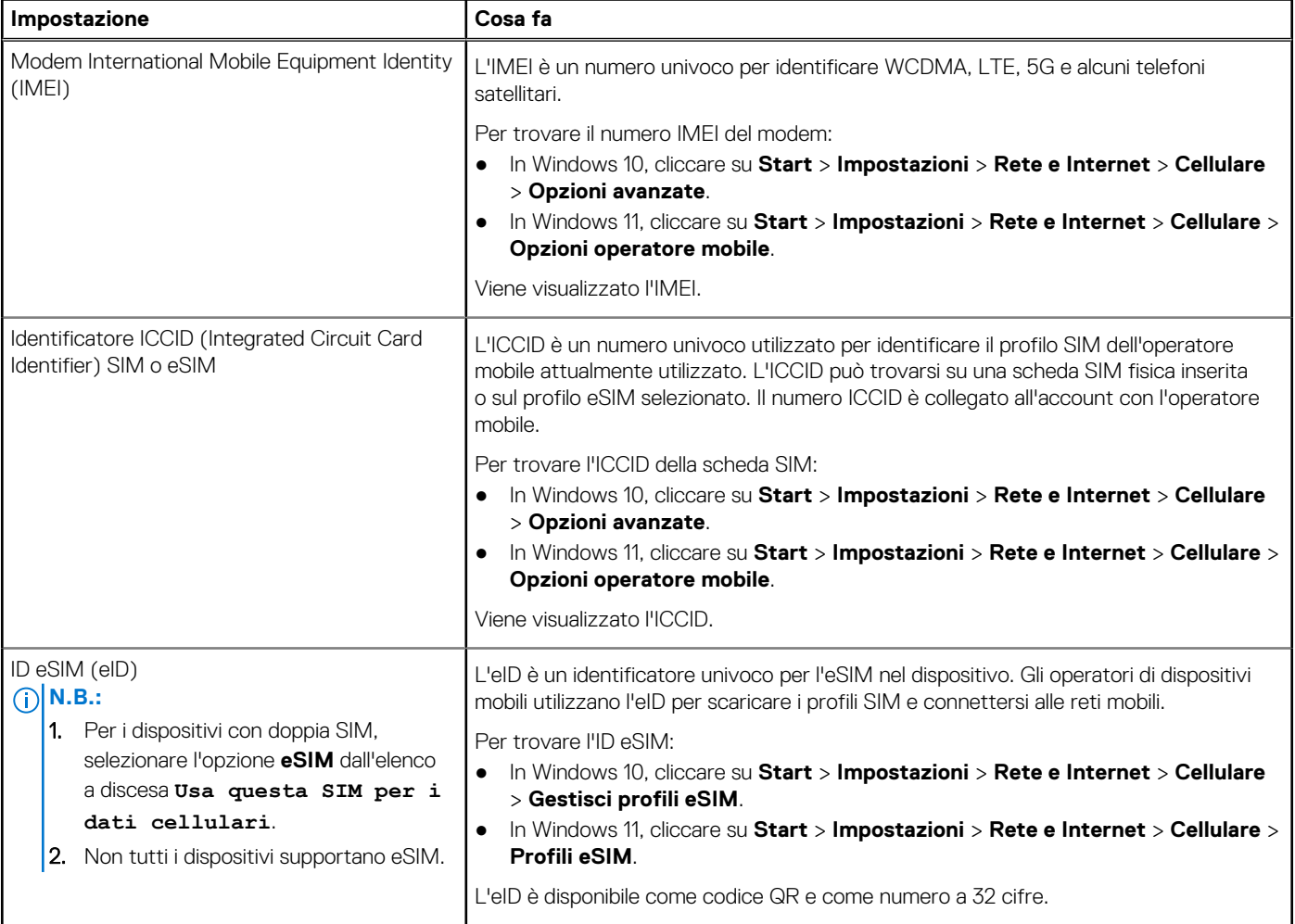

**N.B.:** Contattare l'operatore mobile del servizio WWAN tramite telefono o web per domande relative ai servizi di attivazione e operatore mobile.

## <span id="page-6-0"></span>**Risoluzione dei problemi di connettività tramite le impostazioni dei cellulari**

I dispositivi Windows dispongono di una scheda SIM o eSIM che consente di connettersi a una rete di dati cellulare utilizzando un segnale cellulare.

Se la connessione dati cellulare funziona correttamente, non è necessario modificare le impostazioni cellulari. Tuttavia, se si riscontrano problemi di connessione cellulare, la modifica di una o più impostazioni può risultare utile.

Per ulteriori informazioni su come risolvere i problemi di connessione cellulare, vedere [Impostazioni cellulari in Windows.](https://support.microsoft.com/windows/cellular-settings-in-windows-905568ff-7f31-3013-efc7-3f396ac92cd7)

# **Installare i driver**

**5**

<span id="page-7-0"></span>L'aggiornamento dei driver è una misura preventiva per proteggere il computer e garantire che i componenti hardware e i dispositivi funzionino correttamente. Dell rilascia frequentemente driver aggiornati per garantire che il computer Dell disponga delle patch di sicurezza, delle correzioni e delle funzionalità più recenti.

Per ulteriori informazioni su Driver e download, consultare l'articolo della knowledgebase [000123347.](https://www.dell.com/support/kbdoc/en-in/000123347/drivers-and-downloads-faqs)

- 1. Accedere al sito web [www.dell.com/support.](https://www.dell.com/support)
- 2. Immettere il codice di matricola del computer e quindi cliccare su **Invia**.
	- **(i)** N.B.: Se non si dispone del codice di matricola, utilizzare la funzione di rilevamento automatico o ricercare manualmente il modello del computer.
- 3. Fare clic su **Drivers & downloads**.
- 4. Cliccare su **Trova driver**.
- 5. Selezionare il sistema operativo dal menu a discesa.
- 6. Selezionare i driver per la scheda di banda larga mobile dalla categoria **Modem/Comunicazione**.
- 7. Cliccare su **Download** per scaricare il driver per il computer in uso.
- 8. Eseguire il programma di installazione e seguire le istruzioni.

**6**

## **Getting help and contacting Dell**

### <span id="page-8-0"></span>Self-help resources

You can get information and help on Dell products and services using these self-help resources:

#### **Tabella 1. Self-help resources**

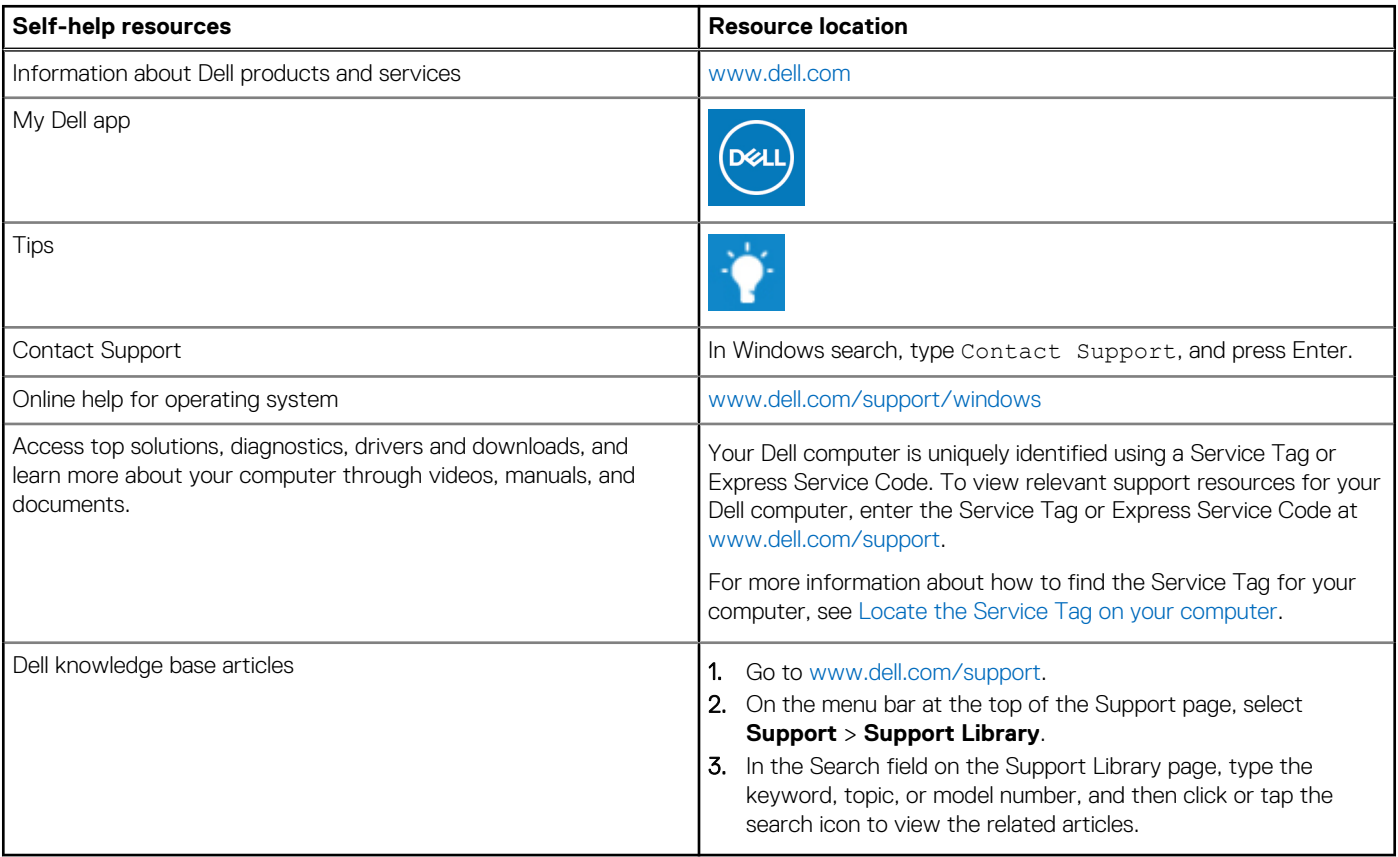

#### Contacting Dell

To contact Dell for sales, technical support, or customer service issues, see [www.dell.com/contactdell.](https://www.dell.com/contactdell)

**N.B.:** Availability of the services may vary depending on the country or region, and product.

**(i)** N.B.: If you do not have an active Internet connection, you can find contact information about your purchase invoice, packing slip, bill, or Dell product catalog.